# Quick configuration guide Access software 4.0-1-04 to 4.6-1-00

Document in original language | 157618 · A008

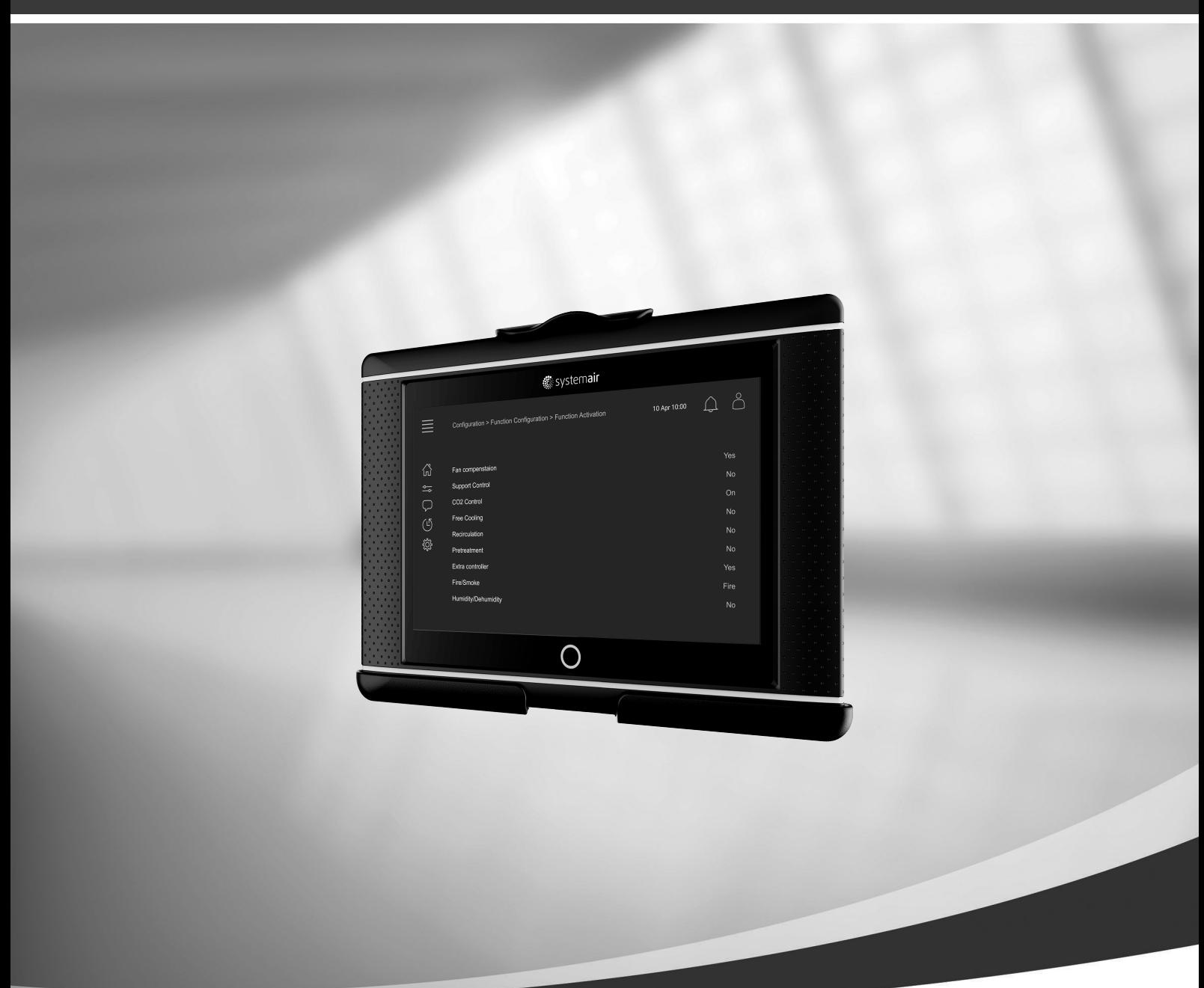

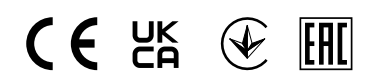

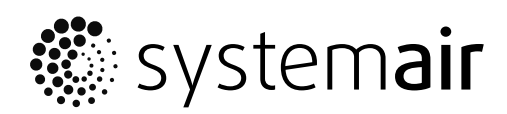

GB

© Copyright Systemair AB All rights reserved E&OE

Systemair AB reserves the rights to alter their products without notice. This also applies to products already ordered, as long as it does not affect the previously agreed specifications.

# **Contents**

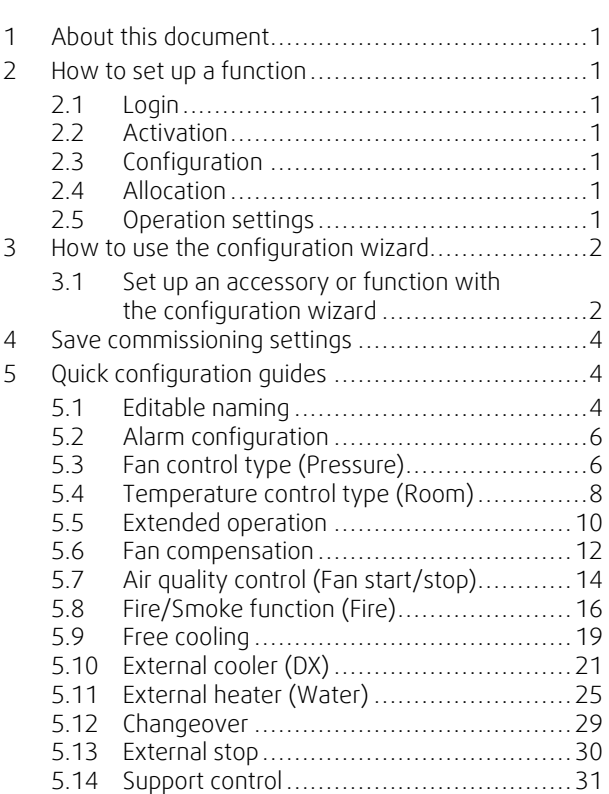

# <span id="page-4-0"></span>**1 About this document**

This document describes how to setup functions in your Access controller and contains quick configuration guides for the most common functions. All available functionality is described in detail in the "Access 4x configuration manual" available on the online catalogue or Systemair Configurator for products using the Access control platform.

# <span id="page-4-1"></span>**2 How to set up a function**

To set up a function in the access controller you need to be logged in as Service to access the configuration menu. After login you follow a 4-step procedure to successfully setup the function. Please note that not all functions require all four steps. The general procedure for setting up a function is described below. Function specific configuration guides are found later in the document.

# <span id="page-4-2"></span>**2.1 Login**

Log in with service mode using password 0612.

### Overview:

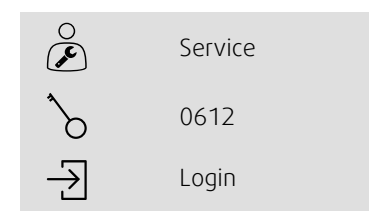

### Step by step:

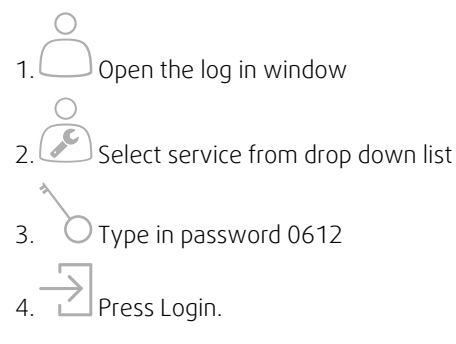

# <span id="page-4-3"></span>**2.2 Activation**

### **Configuration** > **Functions** > **Function activation**

Activate a function in a list of available functions (e.g. heater).

# <span id="page-4-4"></span>**2.3 Configuration**

### **Configuration** > **Functions**

Select the function's configuration (e.g. if heater is water, electric etc.).

# <span id="page-4-5"></span>**2.4 Allocation**

### **Configuration** > **I/O allocation settings**

Select the I/O (in-/output) placement of the connected signals and sensors. Configure I/O settings (sensor measuring range, polarity, edit name of sensor/signal etc.).

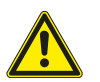

## **Caution**

<span id="page-4-6"></span>Do no use the same in- or output for several functions.

# **2.5 Operation settings**

#### **Data & Settings**

Setup how the function will work (e.g. setpoints, limits etc.)

# <span id="page-5-0"></span>**3 How to use the configuration wizard**

The configuration wizard is a menu that simplify the procedure to **Activate** and **Configure** common accessories and functions and **Allocate** it's in- and outputs. The wizard makes necessary configurations automatically and quide the user through limited options.

Access the configuration wizard via  $\bigotimes_{n=0}^{\infty}$  in the navigation bar or via the configuration menu.

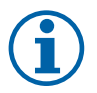

# **Note:**

The wizard's availability and content depend on the air handling unit's model and controller software version.

If the configuration wizard does not cover the desired accessory or function it can still be configured via the configuration menu.

# <span id="page-5-1"></span>**3.1 Set up an accessory or function with the configuration wizard**

### **3.1.1 Activation**

Configuration > Configuration wizard

Select the type of accessory or function you wish to set up. E.g. if you have installed a water coil for cooling as accessory, select Set up cooler.

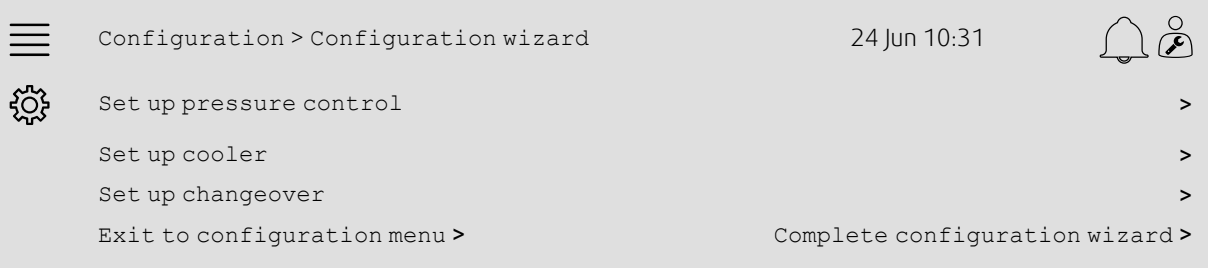

# **3.1.2 Configuration**

Configuration > Configuration wizard < Set up "function"

Specify the details of the accessory or function you wish to set up. E.g. If the cooler you wish to set up is of type Water and that the circulation pump is with an alarm feedback signal.

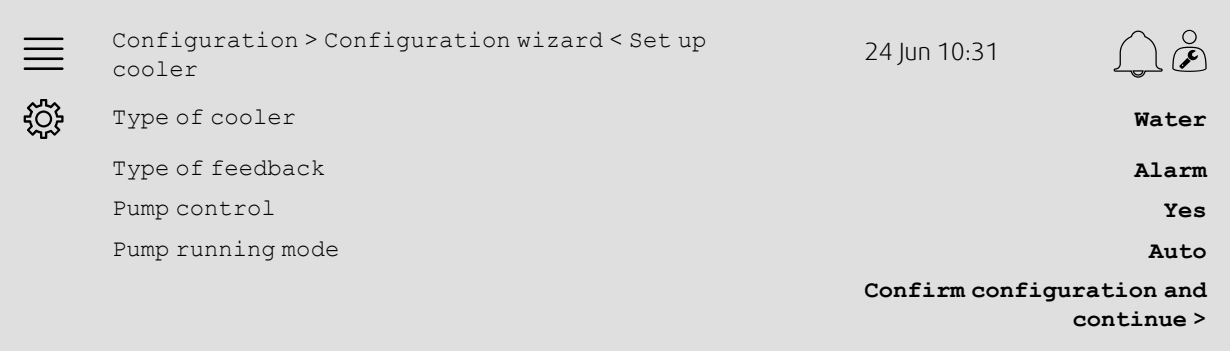

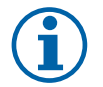

# **Note:**

The amount of steps between different setups may vary. E.g. when configuring pressure control the wizard makes the necessary configuration steps automatically and only require confirmation of in- and output allocation and settings.

**®** systemair

## **3.1.3 Allocation**

Î.

Configuration > Configuration wizard > Set up "function" > In-/Outputs

Confirm the in-/output allocation of the connected signals and sensors. Configure in-/output settings (sensor measuring range, polarity, edit name of sensor/signal etc.) as necessary. Complete the setup by pressing Confirm In-/Outputs and complete setup.

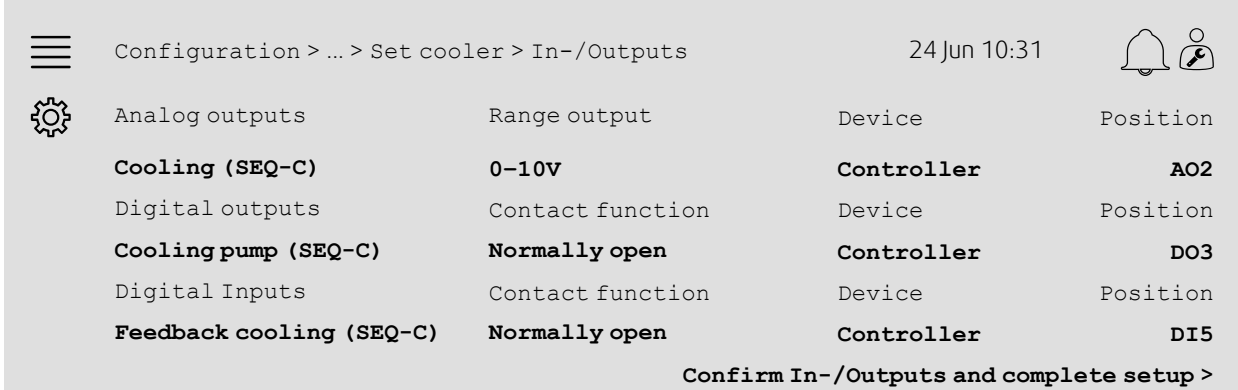

## **3.1.4 Completing the configuration wizard**

A completed setup is listed as Configured in the configuration wizard menu. To make changes to an already configured function, rerun the wizard or use the configuration menus described in chapter [5.](#page-7-1)

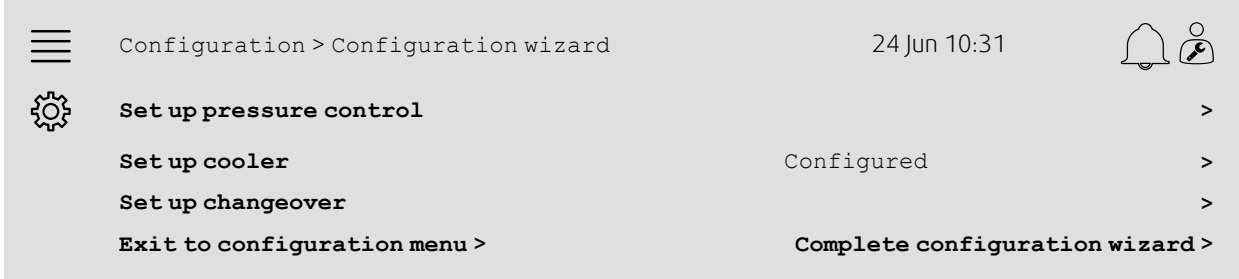

Select Complete configuration wizard once the desired setups have been completed. The configuration wizard is still accessible from the configuration menu.

# **3.1.5 Operation settings**

Note that functions configured via the wizard still require adaptation of its operation settings. These settings are found in the functions submenu of Data & Settings as described in chapter [5.](#page-7-1)

# <span id="page-7-0"></span>**4 Save commissioning settings**

When the installation is complete and all functions are tested it is recommended to save a local backup of the current configuration in the control unit.

Select Yes on Save commissioning settings in the Configuration > System settings > Save and restore settings menu.

#### Overview:

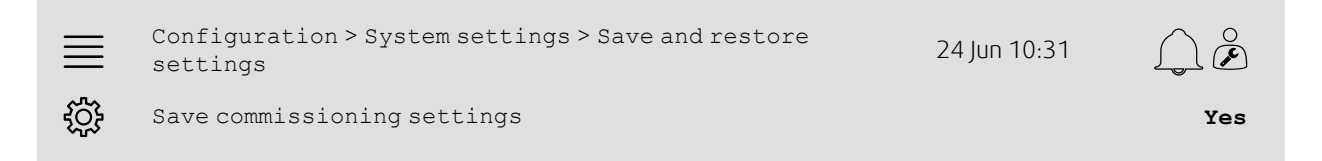

#### Step by step:

- 50<br>1. Select Configuration from the navigation icons
- 2. Select System settings
- 3. Select Save and restore settings

4. Select Yes on Save commissioning settings.

# <span id="page-7-1"></span>**5 Quick configuration guides**

# <span id="page-7-2"></span>**5.1 Editable naming**

The access control unit interface allow for editable naming of the air handling unit, I/O's (in-/outputs), heating/cooling sequences and alarms. Edit name in the control unit is done in the Configuration submenus by editing the menu row Name. Edited names persist if a new language is selected but the menu row Original name will always be translated and can be used for reference.

### **5.1.1 Air handling unit naming**

The air handling unit's name is shown in the top-right of the "Home" screen. Edit the name by changing the menu row Unit name found in the Configuration > System settings > Communications devices menu.

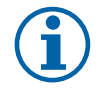

# **Note:**

From version 4.3-1-00 air handling unit's name and description can be edited from  $\bigcup$  system information > System information setup menu.

### Overview:

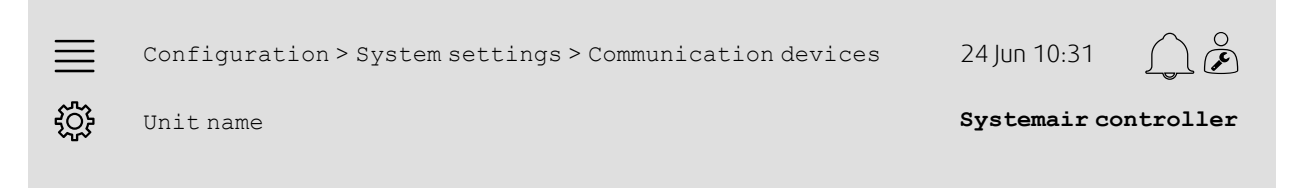

- Select Configuration from the navigation icons
- 2. Select System settings
- 3. Select Communication devices
- 4. Edit the name of the air handling unit by selecting Unit name.

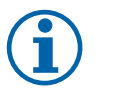

# **Note:**

Default Unit name is either Systemair controller or the unit model name, for example Topvex TR03 HW CAV.

# **5.1.2 I/O naming**

Change the name of an I/O (in-/outputs), for example a temperature sensor, by selecting the desired I/O function in the Configuration > I/O allocation settings sub menus and changing the menu row Name.

### Overview:

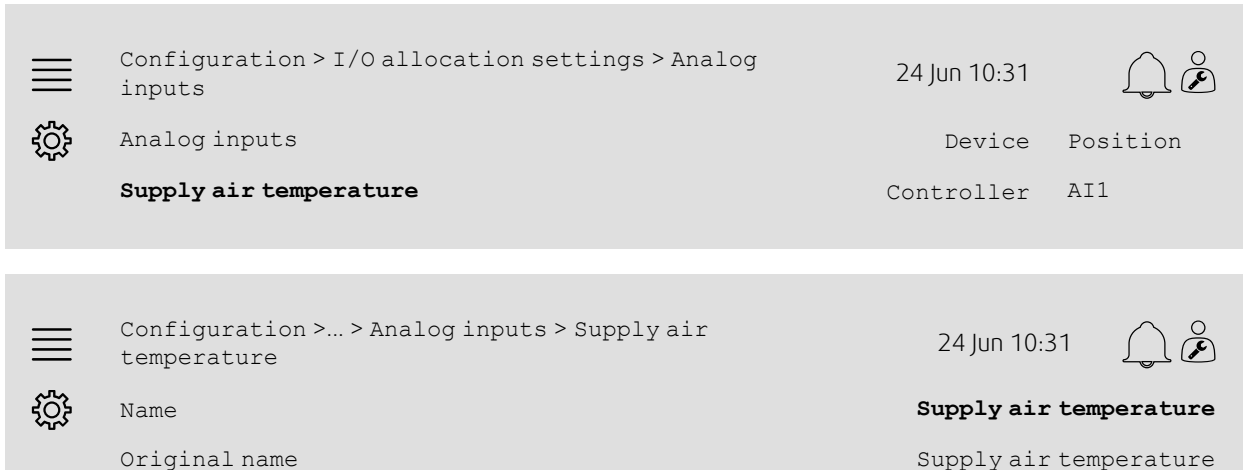

### Step by step:

- 1. Select configuration from the navigation icons
- 2. Select I/O allocation settings
- 3. Select the submenu related to the I/O to rename (e.g Analog inputs if temperature sensor)
- 4. Select the I/O function of which to rename (e.g Supply air temperature)
- 5. Edit the name of the I/O (in-/outputs) by selecting Name.

# **5.1.3 Sequence naming**

Change the name of a heating/cooling sequence by selecting the desired sequence in the Configuration > Functions > Function activation >Heating/Cooling sequence setup menu and changing the menu row Name.

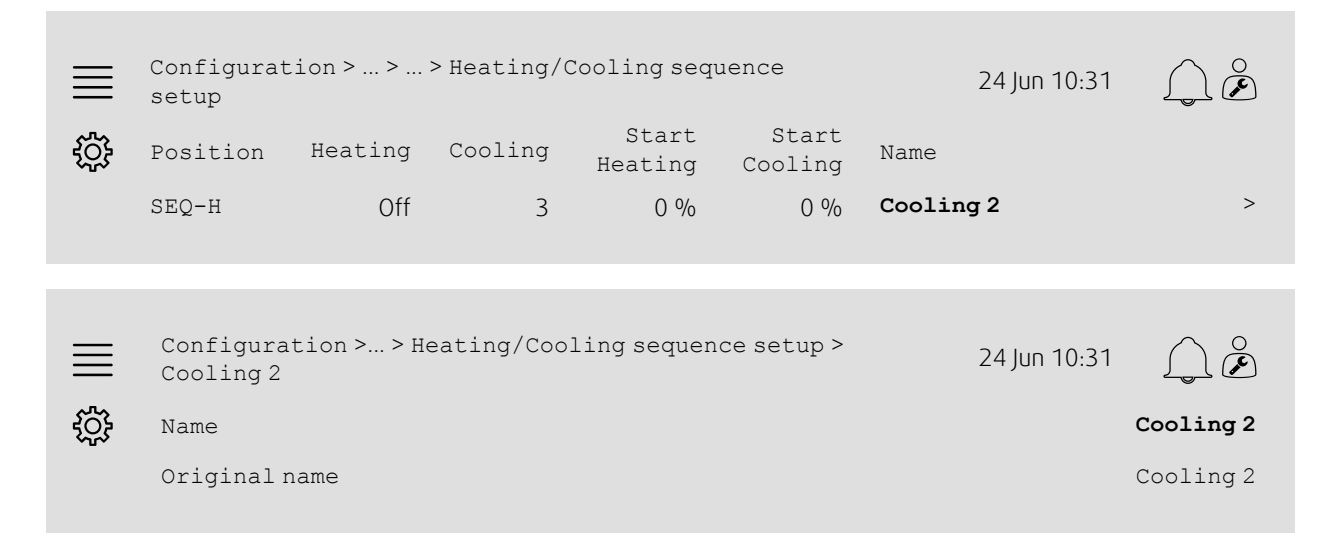

### 6 | Quick [configuration](#page-7-1) guides

1. SOS<br>1. Select Configuration from the navigation icons

2. Select Functions

- 3. Select Function activation
- 4. Select Heating/Cooling sequence setup
- 5. Select the sequence to rename (e.g Cooling 2)
- 6. Edit the name of the sequence by selecting Name.

# **5.1.4 Alarm naming**

How to edit alarm names is described in chapter [5.2](#page-9-0).

# <span id="page-9-0"></span>**5.2 Alarm configuration**

Configure any alarm available in the controller in the Configuration > Alarms menu.

### Overview:

```
\bigcap_{\alpha\in\mathcal{C}}Configuration > ... > Extra alarm 1 24 Jun 10:31
ग़ऀॖ
                   Action: No action
                     Level: Disabled
                     Delay: 0s
                        No: 68
                     Name: Extra alarm 1
```
### Step by step:

- $10^{5}$  Select Configuration from the navigation icons
- 2. Select Alarms
- 3. Select the desired alarm after scrolling through the list of all alarms and identifying the alarm via either name or alarm number
- 4. Select the action the unit will take when the alarm is active (e.g Normal stop) as Action
- 5. Select the desired Alarm class or disable the alarm (e.g Class B) as Level
- 6. Adjust the time before the alarm activates as Delay

7. Adjust the name of the alarm as Name.

# <span id="page-9-1"></span>**5.3 Fan control type (Pressure)**

# **5.3.1 Activation**

Activate pressure control.

Select Fan control type as Pressure in the Configuration > Functions > Function activation menu.

### Overview:

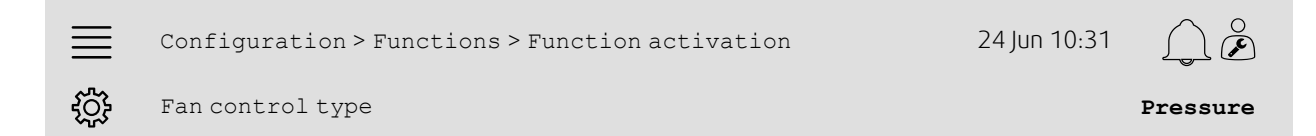

Select Configuration from the navigation icons

- 2. Select Functions
- 3. Select Function activation
- 4. Select Pressure as Fan control type.

### **5.3.2 Allocation**

Setup differential pressure sensors.

Select I/O (in-/output) placement for where the differential pressure sensors are connected. Set the sensors' signal and corresponding measuring range in the Configuration > I/O allocation settings > Analog inputs menu.

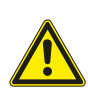

### **Caution**

Do not use the same in- or output for several functions.

#### Overview:

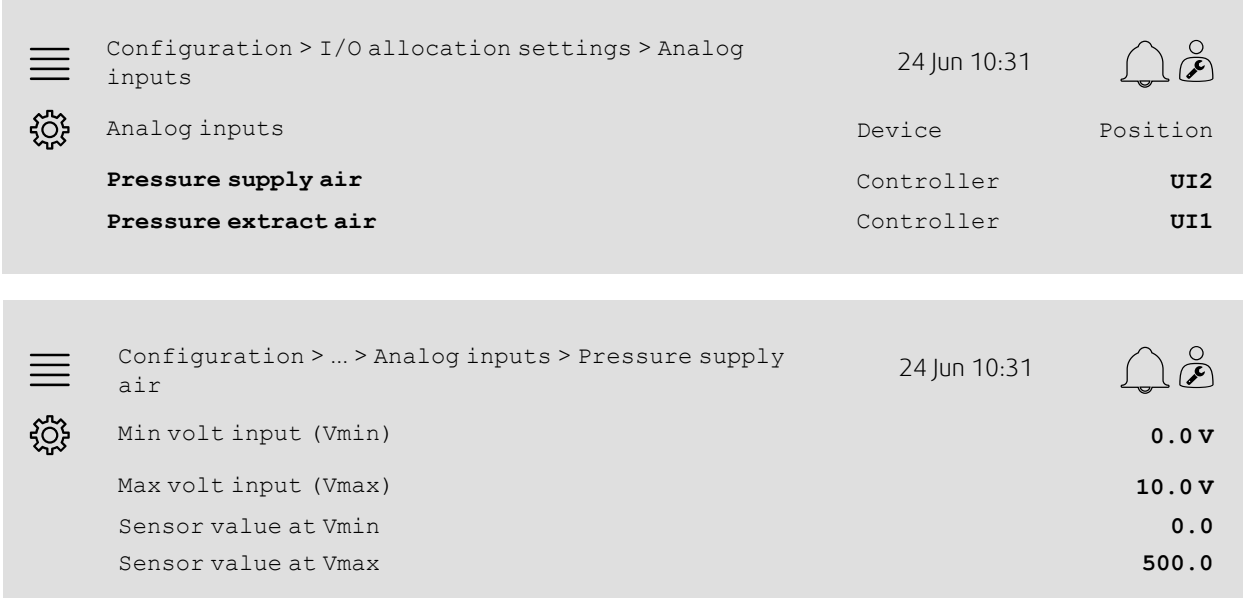

- $5$  Select  $\cot$  figuration from the navigation icons
- 2. Select I/O allocation settings
- 3. Select Analog inputs
- 4. Select the input connected to the sensor (e.g. UI2) as position for Pressure supply air
- 5. Select the input connected to the sensor (e.g UI1) as position for Pressure extract air
- 6. Select Pressure supply air
- 7. Set Sensor at Vmin the same as the start point of the sensor's selected measuring range
- 8. Set Sensor at Vmax the same as the end point of the sensor's selected measuring range
- 9. Set Min volt input (Vmin) and Max volt input (Vmax) to values corresponding to the sensor's signal type (e. g. 0…10V, 2…10V etc.)
- 10.Go back to Analog inputs (use the navigation path Configuration > I/O allocation settings > Analog inputs)
- 11.Select Pressure extract air and repeat steps 7 through 9.

## **5.3.3 Operation settings**

Adjust the fan pressure set points in the Data & Settings > Fan Control > Fan setpoints menu.

#### Overview:

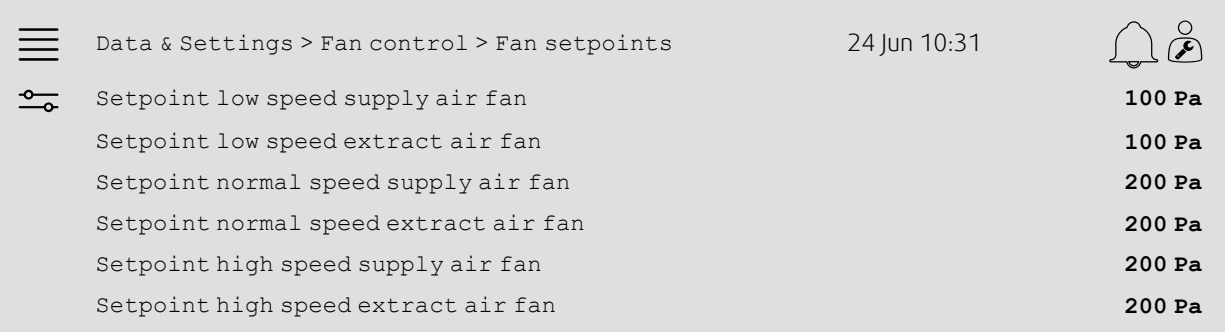

#### Step by step:

- 1. Select Data & Settings from the navigation icons
- 2. Select Fan control
- 3. Select Fan setpoints
- 4. Select and adjust setpoints for the available fan speed levels.

# <span id="page-11-0"></span>**5.4 Temperature control type (Room)**

### **5.4.1 Activation**

Activate room temperature control.

Select Cascade room temp control as temperature control type in the Configuration > Functions > Function activation menu.

#### Overview:

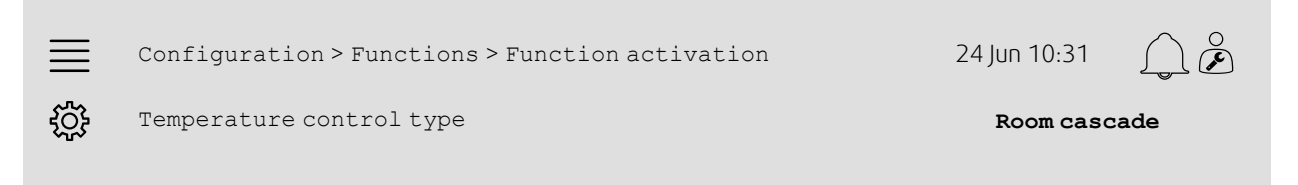

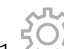

- 1.  $\frac{1}{205}$  Select configuration from the navigation icons
- 2. Select Functions
- 3. Select Function activation
- 4. Select Room cascade as Temperature control type.

## **5.4.2 Configuration**

Configure the number of connected room temperature sensors in the Configuration > Functions > Temperature control menu.

#### Overview:

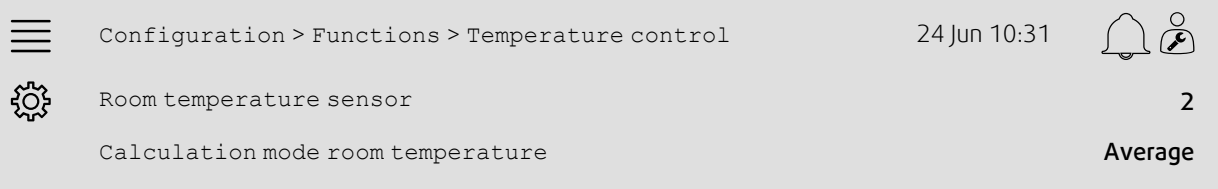

### Step by step:

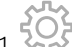

- 1.  $\frac{1}{2}$  Select configuration from the navigation icons
- 2. Select Functions
- 3. Select Temperature control
- 4. Select number of connected Room temperature sensors
- 5. Select Calculation mode room temperature (more than one room temperature sensor)

# **5.4.3 Allocation**

Select I/O (in-/output) placement for where the room temperature sensors are connected to the controller in the Configuration > I/O allocation settings > Analog inputs menu.

#### Overview:

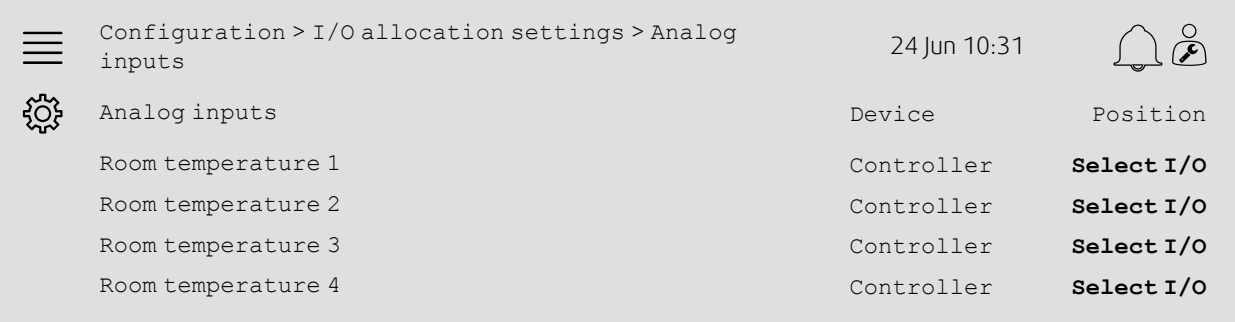

- 
- 1. Select Configuration from the navigation icons
- 2. Select I/O allocation settings
- 3. Select Analog inputs
- 4. Select the input connected to the sensor (e.g. UI1) as position for Room temperature 1/2/3/4
- 5. Repeat step 4 for any remaining room temperature sensors.

### 10 | Quick [configuration](#page-7-1) guides

### **5.4.4 Operation settings**

```
Data & Settings > Temp Control > Supply air
   controller
                              24 Jun 10:31
Min limit supply air 14.0 °C
   Max limit supply air 30.0 °C
```
### Step by step:

1. The Select Data & Settings from the navigation icons

- 2. Select Temperature control
- 3. Select Room controller

4. Adjust Setpoint room to the desired temperature setpoint

5. Go back to Temperature control (use the navigation path Data & Settings > Temperature control)

- 6. Select Supply air controller
- 7. Set Min limit supply air to the lowest permitted supply air temperature

8. Set Max limit supply air to the highest permitted supply air temperature.

# <span id="page-13-0"></span>**5.5 Extended operation**

### **5.5.1 Activation**

Select Yes on Extended operation in the Configuration > Functions > Function activation menu.

#### Overview:

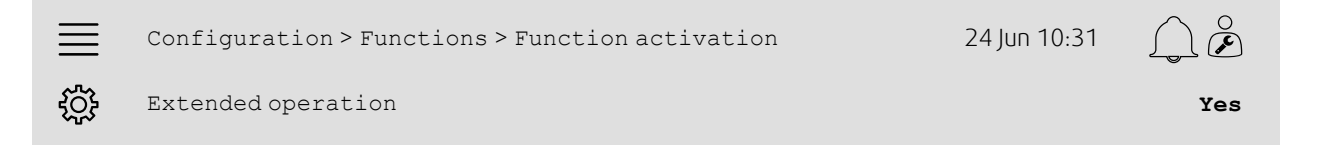

### Step by step:

- $\bigcirc$  Select <code>Configuration</code> from the navigation icons
- 2. Select Functions
- 3. Select Function activation
- 4. Select Yes on Extended operation.

### **5.5.2 Configuration**

Select which of the configured fan speeds to enable extended operation for in the Configuration > Functions > Extended operation menu.

#### Overview:

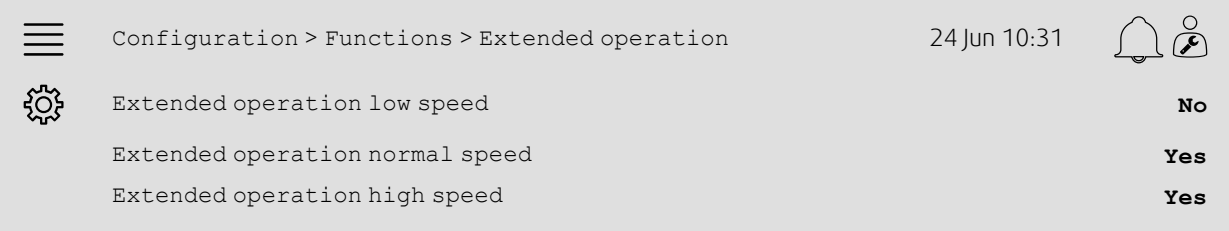

- 1. SOS<br>1. Select Configuration from the navigation icons
- 2. Select Functions
- 3. Select Extended operation
- 4. Select Yes for desired extended operation fan speeds

# **5.5.3 Allocation**

Select I/O (in-/output) placement for the extended operation speeds in the Configuration >I/O allocation settings > Digital inputs menu

### Overview:

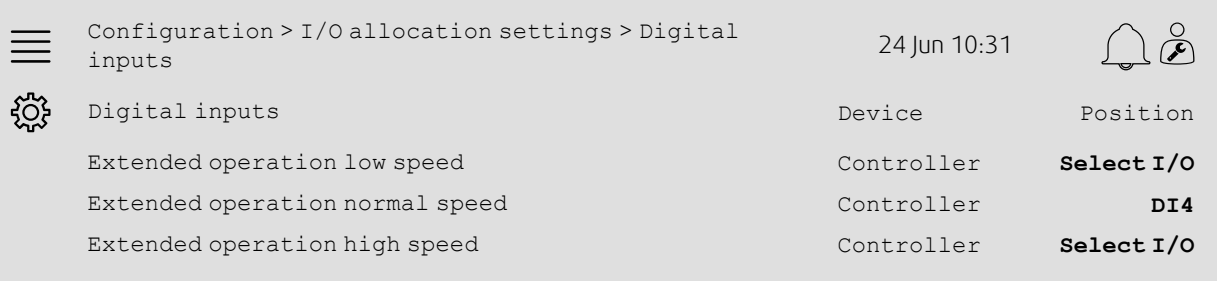

### Step by step:

- .<br>Select configuration from the navigation icons
- 2. Select I/O allocation settings
- 3. Select Digital inputs
- 4. Select the input of the extended operation (e.g. DI4) as position for Extended operation low speed, Extended operation normal speed, Extended operation high speed
- 5. Repeat step 4 for any remaining extended operation speeds.

# **5.5.4 Operation settings**

Adjust extended operation time to the desired stop delay in the Time settings menu.

### Overview:

Time settings 24 Jun 10:31  $(L\bar{D})$ 

Extended operation stop delay **0 min**

- Select Time settings from the navigation icons
- 2. Set the desired stop delay as Extended operation stop delay

# <span id="page-15-0"></span>**5.6 Fan compensation**

### **5.6.1 Activation**

Select Yes for Fan Compensation in the Configuration > Functions > Function activation menu.

#### Overview:

**The State** 

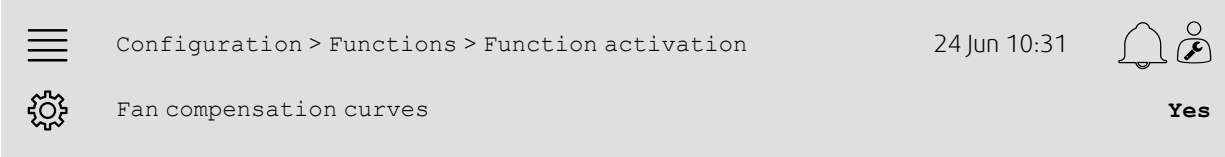

### Step by step:

- 1. Select Configuration from the navigation icons
- 2. Select Functions
- 3. Select Function activation
- 4. Set Yes on Fan compensation curves

# **5.6.2 Configuration**

Select and configure a fan compensation curve in the Configuration > Functions > Fan compensation curves menu.

### Overview:

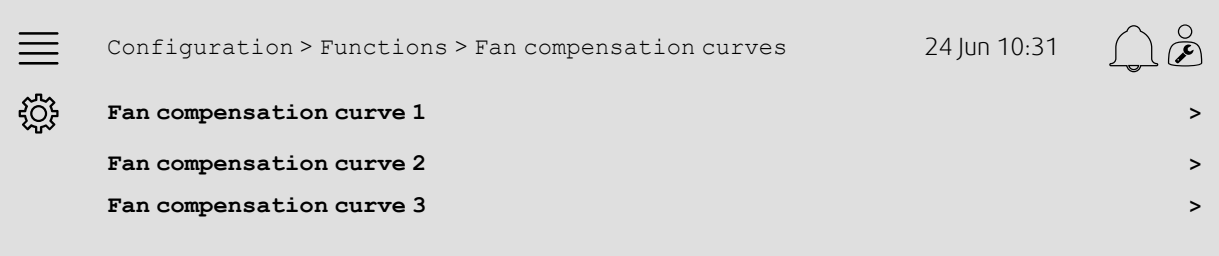

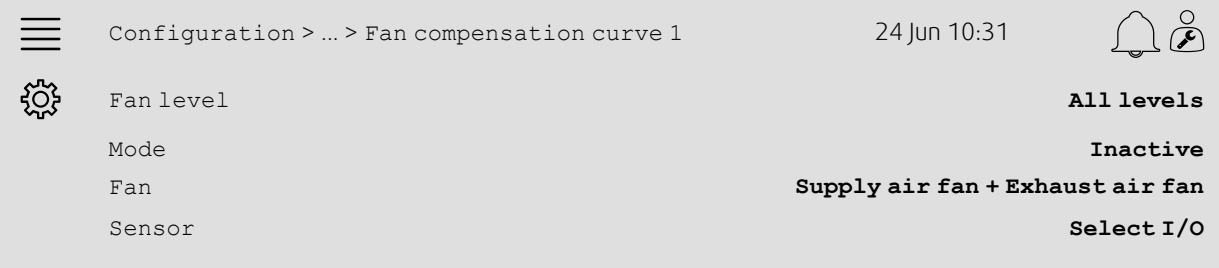

### Step by step:

- 
- 1. Select Configuration from the navigation icons
- 2. Select Functions
- 3. Select Fan compensation curve 1/2/3
- 4. Select which fan level(s) the compensation curve should apply to as Fan level
- 5. Select when the compensation curve is active as Mode
- 6. Select which fan the compensation curve applies to as Fan
- 7. Select which of the available sensors to use for compensation.

## **5.6.3 Operation settings**

Set up fan setpoint compensation values and sensor input values for the curve points in the Data & Settings > Fan control > Fan compensation curves menu.

#### Overview:

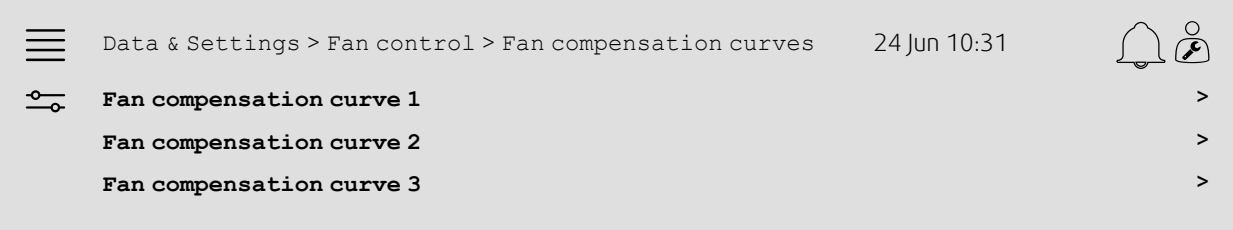

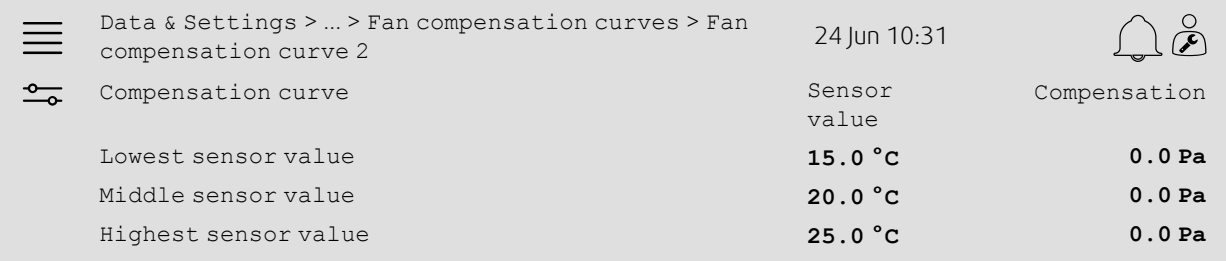

- 1. Select Data & Settings from the navigation icons
- 2. Select Fan control
- 3. Select Fan compensation curves
- 4. Select Fan compensation curve 1/2/3
- 5. Set up Lowest sensor value
	- a. Set the lowest sensor value for compensation as Sensor value
	- b. Set the desired fan setpoint compensation at that sensor value as Compensation
- 6. Set up Middle sensor value
	- a. Set a middle sensor value for compensation as Sensor value
	- b. Set the desired fan setpoint compensation at that sensor value as Compensation
- 7. Set up Highest sensor value
	- a. Set the highest sensor value for compensation as Sensor value
	- b. Set the desired fan setpoint compensation at that sensor value as Compensation

# <span id="page-17-0"></span>**5.7 Air quality control (Fan start/stop)**

## **5.7.1 Activation**

Activate the Fan start/stop function for Air quality control from the list of available functions in the Configuration > Functions > Function activation menu.

#### Overview:

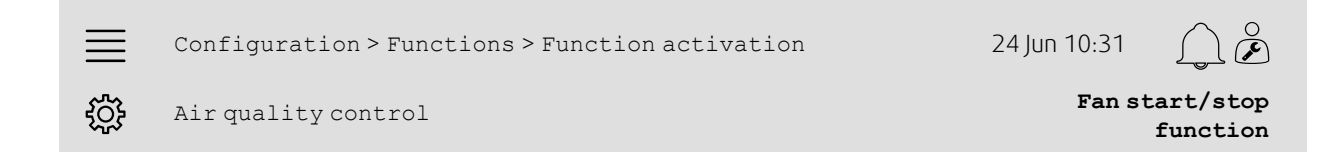

### Step by step:

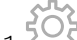

- 1. Select Configuration from the navigation icons
- 2. Select Functions
- 3. Select Function activation
- 4. Press Air quality control
- 5. Select Fan start/stop function from drop down list.

## **5.7.2 Configuration**

Select which fan speeds the unit should start/run on when Air quality control Fan start/Stop function is active in the Configuration > Functions > Air quality control menu.

#### Overview:

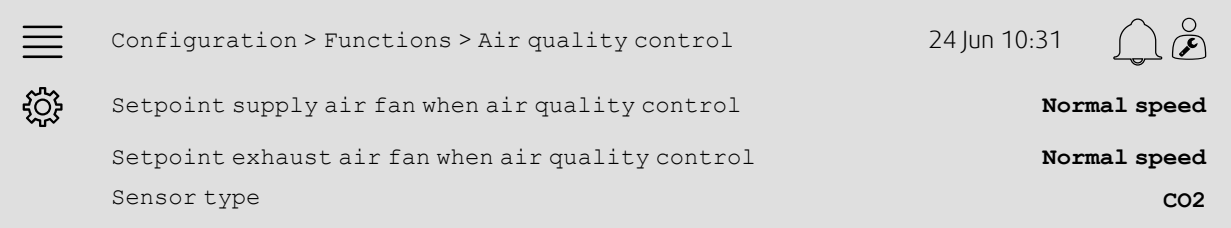

- 
- 1.  $\frac{1}{2}$  Select Configuration from the navigation icons
- 2. Select Functions
- 3. Select Air quality control
- 4. Set the desired supply air fan speed for Fan start/stop function as Setpoint supply air fan when air quality control
- 5. Set the desired extract air fan speed for Fan start/stop function as Setpoint extract air when air quality control.
- 6. Set the desired sensor type.

# **5.7.3 Allocation**

Select I/O (in-output) placement for where the CO2 sensor is connected to the controller in the Configuration > I/ O allocation settings > Analog inputs menu.

#### Overview:

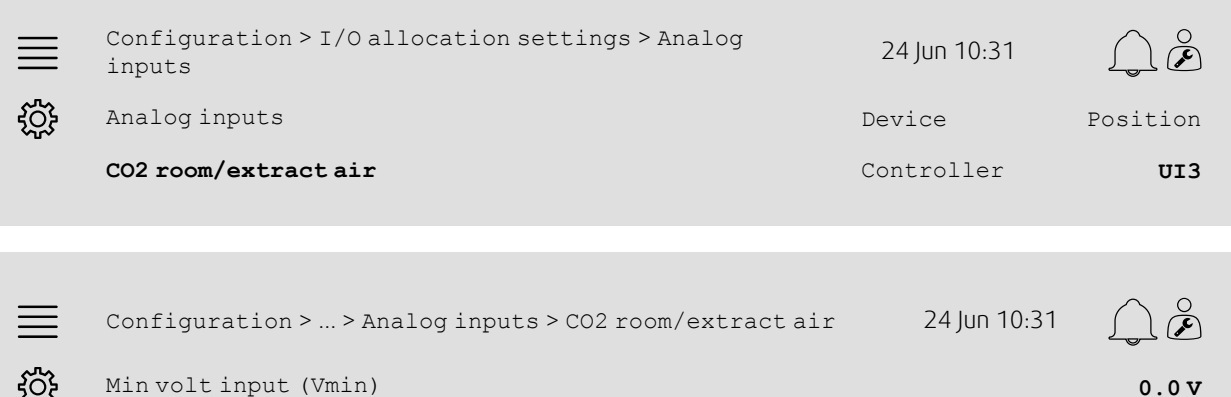

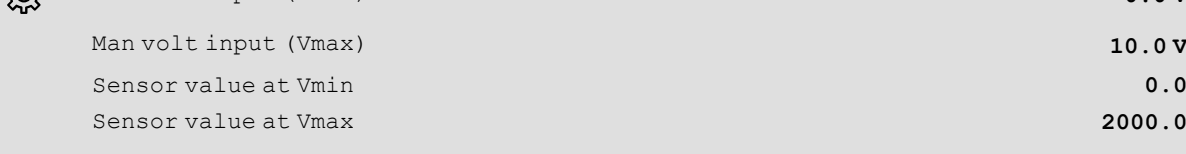

### Step by step:

1. SOS<br>1. Select Configuration from the navigation icons

- 2. Select I/O allocation settings
- 3. Select Analog inputs

4. Select the input connected to the sensor (e.g. UI3) as position for CO2 room/extract air

- 5. Select CO2 room/extract air
- 6. Set Sensor value at Vmin the same as the start point of the sensor's selected measuring range

7. Set Sensor value at Vmax the same as the end point of the sensor's selected measuring range

8. Set Min volt input (Vmin) and Max volt input (Vmax) to values corresponding to the sensor's signal type (e. g. 0…10 V, 2…10 V etc.)

## **5.7.4 Operating settings**

Adjust CO2 limits for the Fan start/stop function and adjust the minimum run time for CO2 control in the Data & Settings > Demand control > Air quality control menu.

#### Overview:

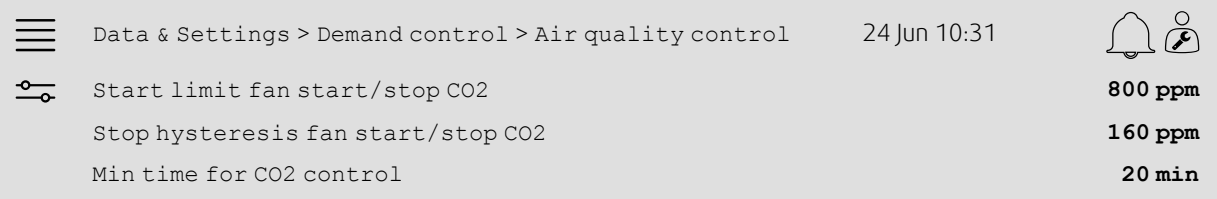

#### Step by step:

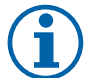

### **Note:**

Setpoint CO2 not active for this configuration. Setpoint CO2 is only used by CO2 function Mixing damper.

- $1. \frac{1}{1}$  Select Data & Settings from the navigation icons
- 2. Select Demand control
- 3. Select Air quality control
- 4. Set Start limit fan start/stop CO2 to the desired CO2 level to start the fan start/stop function
- 5. Set Stop hysteresis fan start/stop CO2 to the desired amount that the CO2 level needs to decrease to end the fan start/stop function.

# <span id="page-19-0"></span>**5.8 Fire/Smoke function (Fire)**

### **5.8.1 Activation**

Activate the Fire function by selecting the Fire option for Fire/Smoke in the list of available functions in the Configuration > Functions > Function activation menu.

#### Overview:

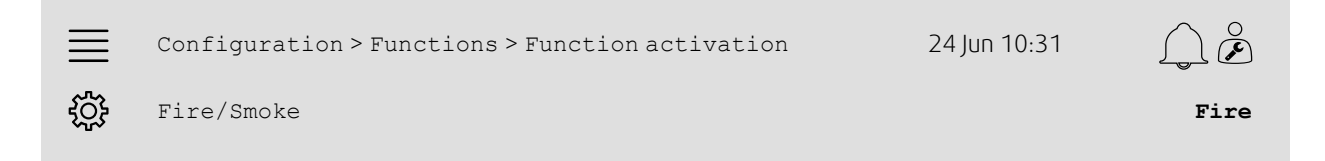

- 1.  $\overrightarrow{SO4}$  Select configuration from the navigation icons
- 2. Select Functions
- 3. Select Function activation
- 4. Select Fire as Fire/Smoke

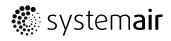

## **5.8.2 Configuration**

Configure the operation of the air handling unit, outdoor/exhaust air dampers, the fan setpoints and fire damper function when Fire alarm in the Configuration > Functions > Fire/Smoke > Fire function submenus.

#### Overview:

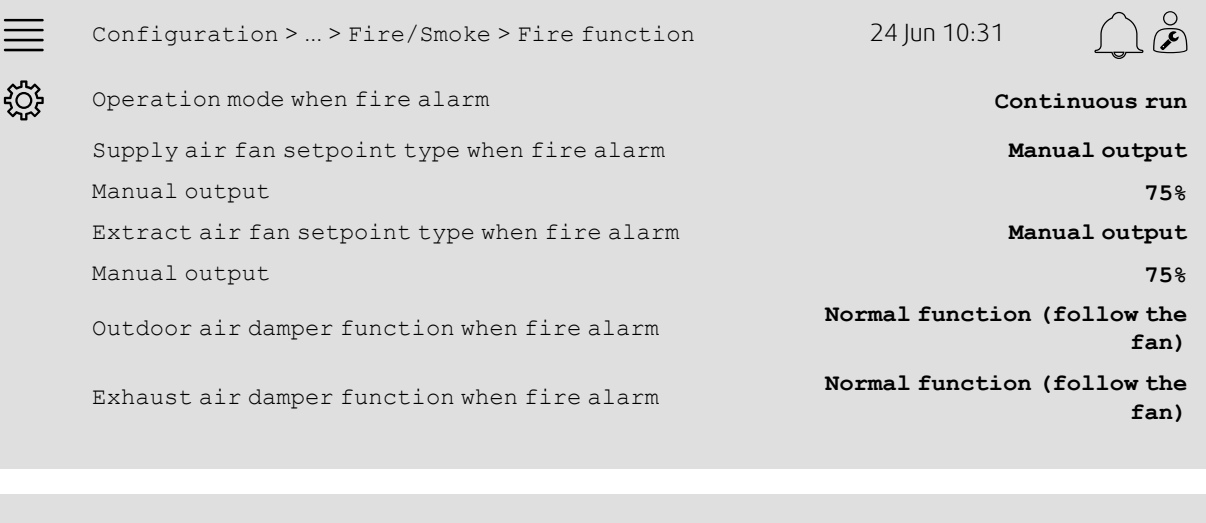

Configuration > ... > Fire function > Fire damper 24 Jun 10:31 ड़ॸॖऀड़ Mode **Not active**

Test **No test**

- 1. Select Configuration from the navigation icons
- 2. Select Functions
- 3. Select Fire/Smoke
- 4. Select Fire function
- 5. Select desired air handling unit's operation when fire alarm as Mode
- 6. Select desired fan setpoint type as Supply air fan setpoint type when fire alarm
- 7. Select desired fan setpoint type as Extract air fan setpoint type when fire alarm
- 8. If either Manual setpoint or Manual output was selected set the desired value in the corresponding menu row now visible
- 9. Select the operation of the outdoor/exhaust air damper when fire alarm as Outdoor/Exhaust air damper when fire alarm
- 10.Select Fire damper
- 11.Select the normal position of the fire dampers or if fire damper function should not be used as Mode
- 12.Select if and how the fire dampers shall be tested as Test.

## **5.8.3 Allocation**

Select I/O (in-/output) placement of where fire alarm activation input, fire damper output and position feedback input are connected to the controller in the Configuration > I/O allocation settings submenus Digital inputs and Digital outputs.

#### Overview:

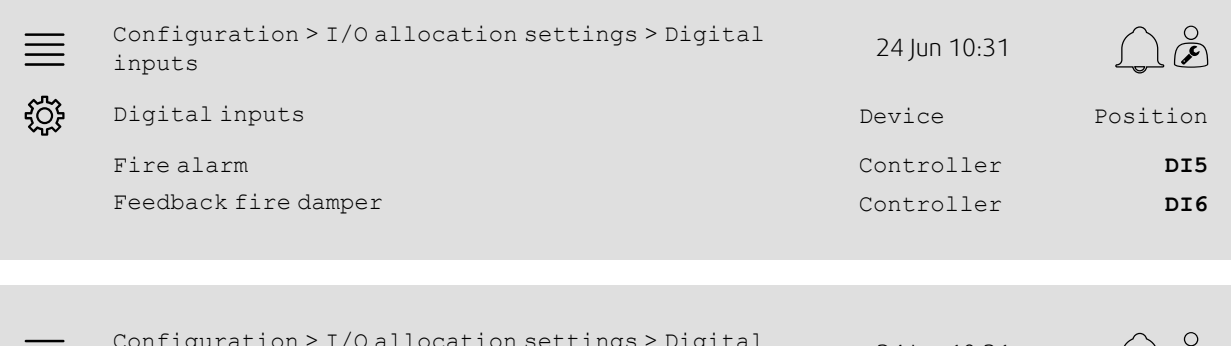

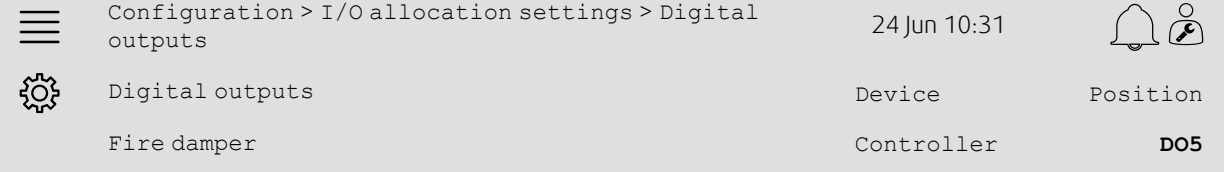

### Step by step:

- 1. So Select Configuration from the navigation icons
- 2. Select I/O allocation settings
- 3. Select Digital inputs
- 4. Select the input connected to the fire alarm contact/sensor (e.g. DI5) as position for Fire alarm

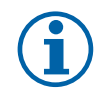

# **Note:**

Step 5-8: Only applicable if fire dampers are configured.

- 5. Select the input connected to the fire damper position switches (e.g. DI6) as position for Feedback fire damper
- 6. Go back to I/O allocation settings (use the navigation path Configuration > I/O allocation settings)
- 7. Select Digital outputs
- 8. Select the output connected to the fire damper (e.g. DO5) as position for Fire damper.

## **5.8.4 Operation settings**

Set up the Fire damper test settings in the Data & Settings > Fire/Smoke menu.

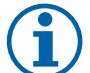

# **Note:**

Only applicable if fire damper test is configured.

#### Overview:

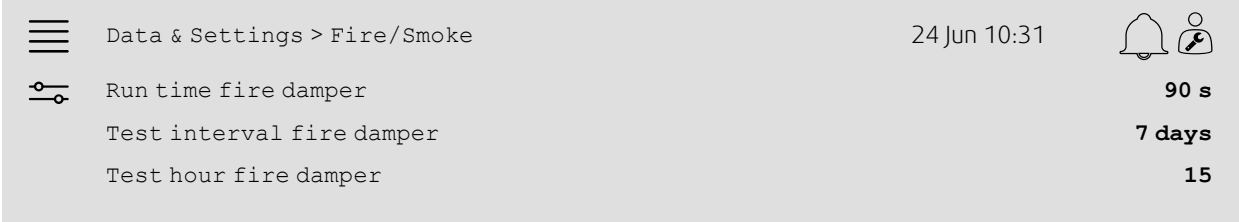

#### Step by step:

- 1. Select Data & Settings from the navigation icons
- 2. Select Fire/Smoke
- 3. Set max allowed fire damper run time as Run time fire damper
- 4. Set day interval between fire damper tests as Test interval fire damper
- 5. Select hour (1-24) for start of fire damper test as Test hour fire damper, e.g 15 means the fire damper test will initiate at 3 pm (15:00) on test day.

# <span id="page-22-0"></span>**5.9 Free cooling**

### **5.9.1 Activation**

Select Yes as Free Cooling from the list of available functions in the Configuration > Functions > Function activation menu.

#### Overview:

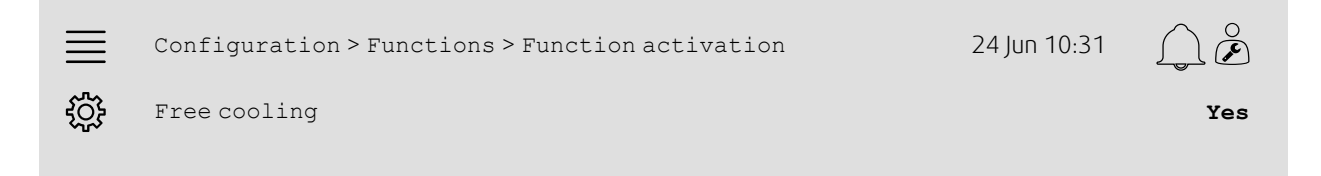

- 1. Select configuration from the navigation icons
- 2. Select Functions
- 3. Select Function activation
- 4. Select Yes as Free cooling

## **5.9.2 Operation settings**

Set up all operation parameters for the free cooling function in the Data & Settings > Demand control > Free cooling menu.

### Overview:

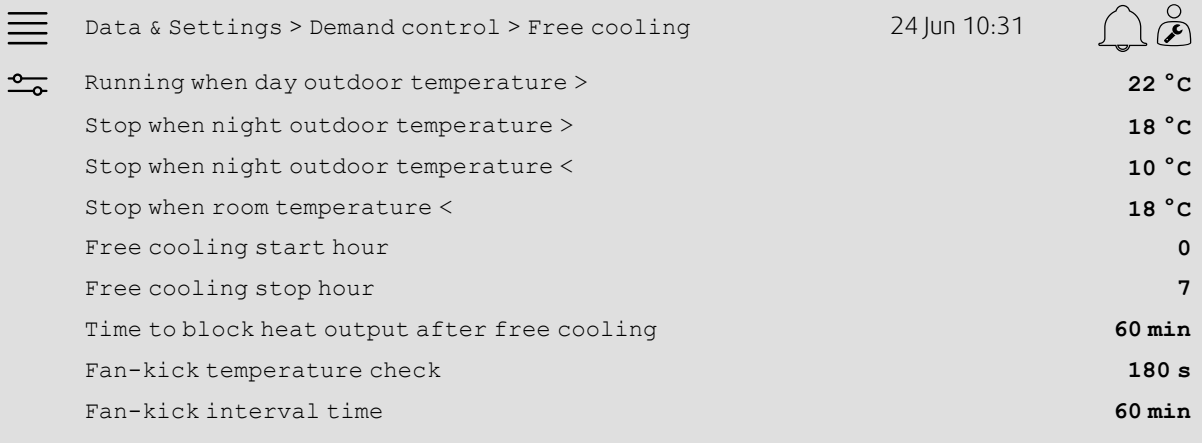

- 1.  $\frac{1}{\sqrt{1-\omega^2}}$  Select Data & Settings from the navigation icons
- 2. Select Demand control
- 3. Select Free cooling
- 4. Set day outdoor temperature min. limit to allow start of free cooling as Running when day outdoor temperature>
- 5. Set outdoor temperature interval during night where free cooling is allowed as Stop when night outdoor temperature >/<
- 6. Set Room/Extract air temperature min. limit to stop free cooling
- 7. Set a time interval for when free cooling is allowed to run (0-24) as Free cooling start/stop hour, e.g. 0-7 means free cooling will run between 12 am (12:00) and 7 am (07:00) if allowed by the temperature limits)
- 8. Set the desired time to block heating output from the controller after free cooling
- 9. Set the desired fan run time for checking the outdoor temperature with an intake temperature sensor
- 10.Set the time delay between outdoor temperature checks with an intake temperature sensor.

# <span id="page-24-0"></span>**5.10 External cooler (DX)**

## **5.10.1 Activation**

Select and activate an unused cooling sequence (C, H or J) in the Configuration > Functions > Function activation > Heating/Cooling sequence setup menu.

#### Overview:

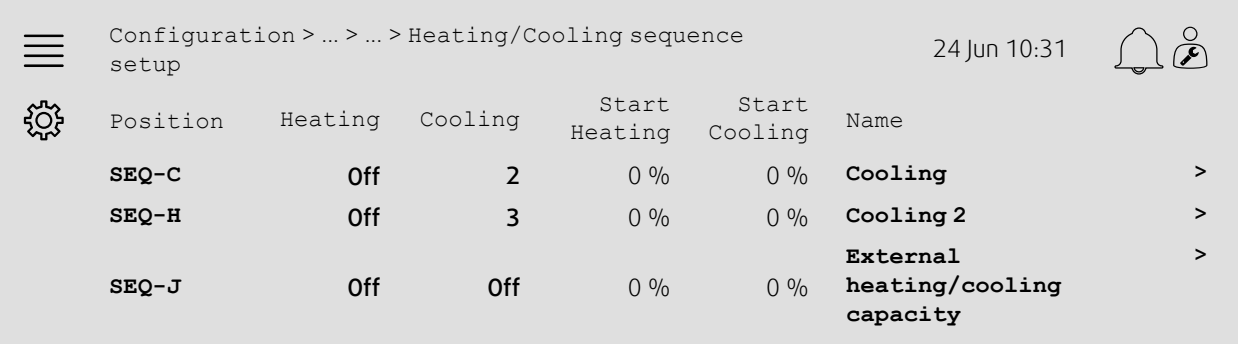

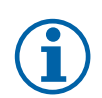

## **Note:**

Off = Sequence not activated. Sequence with lower number activates before sequence with higher number. In software version 4.0–1–05 the term "Off" is replaced with "No".

- 
- 1. Select configuration from the navigation icons
- 2. Select Functions
- 3. Select Function activation
- 4. Select Heating/Cooling sequence setup
- 5. 5. Assign the activation order for the cooling sequence by selecting number (1-10) in column Cooling for  $SEQ-C$ ,  $-H$  or  $-J$

### 22 | Quick [configuration](#page-7-1) guides

# <span id="page-25-0"></span>**5.10.2 Configuration**

Configure what type of cooler is connected in the Configuration > Functions > Function activation > Heating/Cooling sequence setup > Cooling menu.

#### Overview:

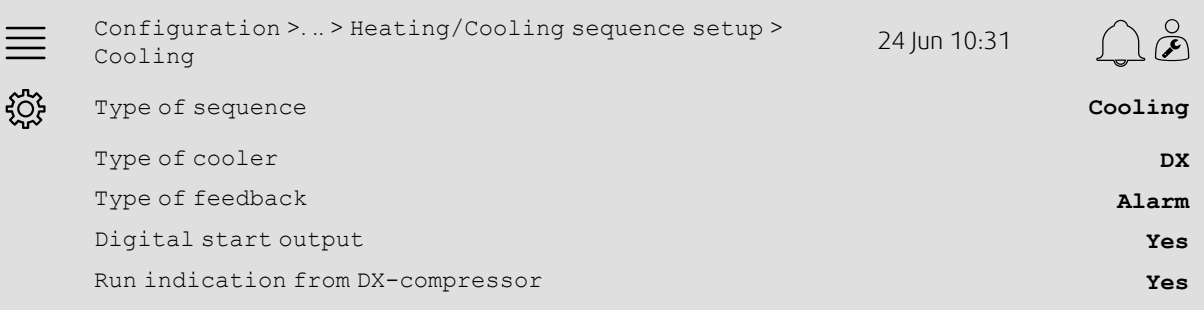

#### Step by step:

- 
- 1.  $\frac{1}{2}$  Select configuration from the navigation icons
- 2. Select Functions
- 3. Select Heating/Cooling sequence setup
- 4. Select Cooling (SEQ-C)
- 5. Set Type of sequence to Cooling
- 6. Select the type of cooler (e.g. DX)
- 7. Select the type of feedback from the cooler as Type of feedback (e.g. Alarm or Run indication)
- 8. Select Yes as Digital start output if the external cooler requires a digital start signal.
- 9. Select Yes as Run indication from DX-compressor if available on external cooler.

### **5.10.3 Allocation**

Select I/O (in-output) placement of where the cooler control signal output, digital start output and feedback input are connected to the controller in the Configuration > I/O allocation settings submenus Digital inputs, Analog outputs and Digital outputs.

#### Overview:

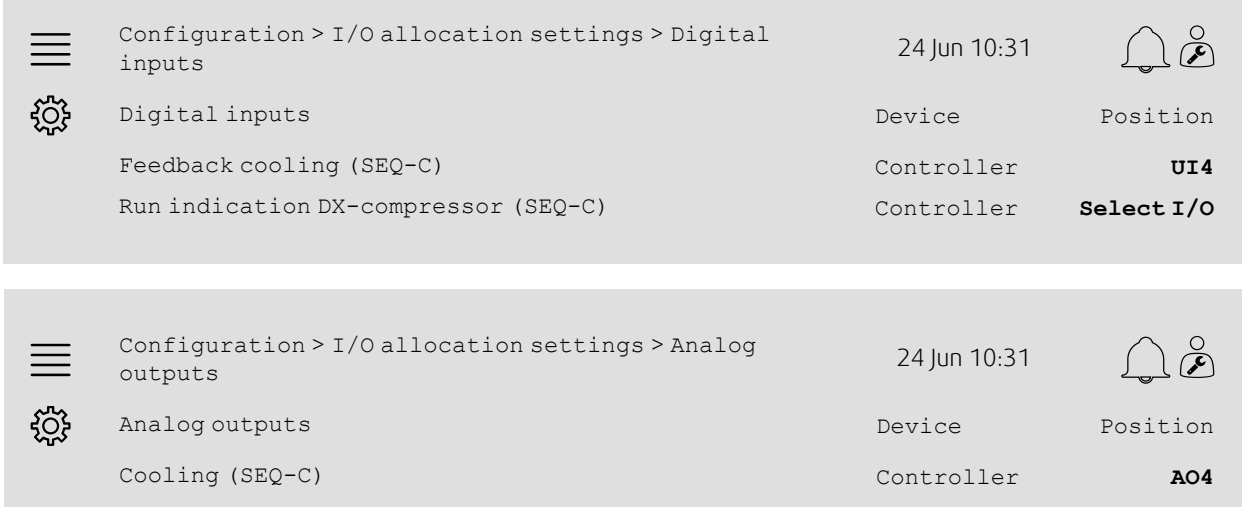

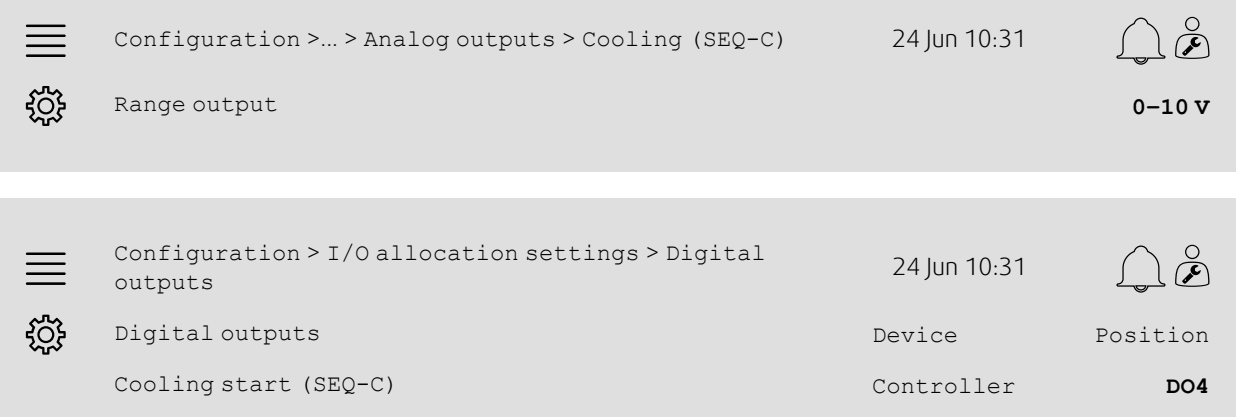

- 1.  $50\frac{2}{3}$ <br>1. Select Configuration from the navigation icons
- 2. Select I/O allocation settings
- 3. Select Digital inputs
- 4. Select the input connected to the cooler's feedback contact (e.g. UI4) as position for Feedback cooling (SEQ-C)
- 5. Select I/O for Run indication DX-compressor (SEQ-C)
- 6. Go back to I/O allocation settings (use the navigation path Configuration > I/O allocation settings)
- 7. Select Analog outputs
- 8. Select the analog output connected to the cooler control signal (e.g. AO4) as position for Cooling (SEQ-C)
- 9. Select Cooling (SEQ-C)
- 10.Adjust Range output to fit with the signal range of the external cooler (e.g. 2-10 V)
- 11.Go back to I/O allocation settings (use the navigation path Configuration > I/O allocation settings)
- 12.Select Digital outputs
- 13.Select the digital output connected to the cooler (e.g. DO4) as position for Cooling start (SEQ-C).

### 24 | Quick [configuration](#page-7-1) guides

## **5.10.4 Operation settings**

Adjust the start/stop point for the digital output: Cooling start (SEQ-C) in the Data & Settings > Temperature control > Cooling menu.

#### Overview:

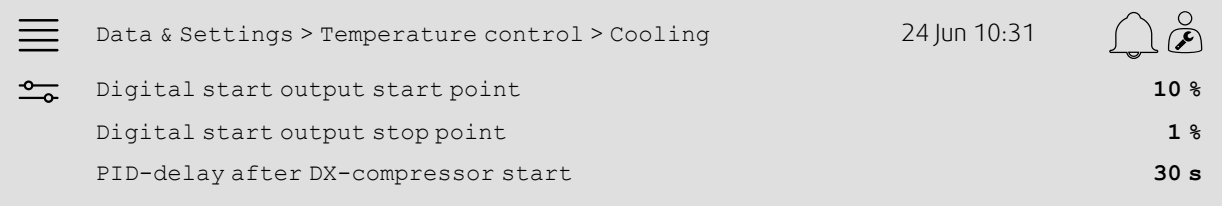

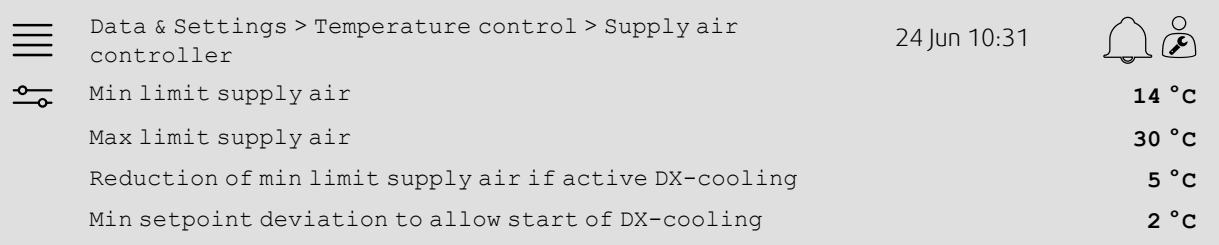

- 1. Select Data & Settings from the navigation icons
- 2. Select Temperature control
- 3. Select Cooling
- 4. Set the desired output % to activate the digital output as Digital start output start point
- 5. Set the desired output % to deactivate the digital output as Digital start output stop point
- 6. Set the desired time delay in PID-delay after DX-compressor start.
- 7. Go back to Temperature control (use the navigation path Data & Settings > Temperature control)
- 8. Select Supply air controller
- 9. Adjust the min. allowed supply air temperature when DX-Cooling is active as Reduction of min limit supply air if active DX-cooling.
- 10.Set the desired value in Min setpoint deviation to allow start of DX-cooling.

# <span id="page-28-0"></span>**5.11 External heater (Water)**

## **5.11.1 Activation**

Select and activate an unused heating sequence (A, G or J) in the Configuration > Functions > Function activation > Heating/Cooling sequence setup menu.

#### Overview:

 $\overline{\phantom{a}}$ 

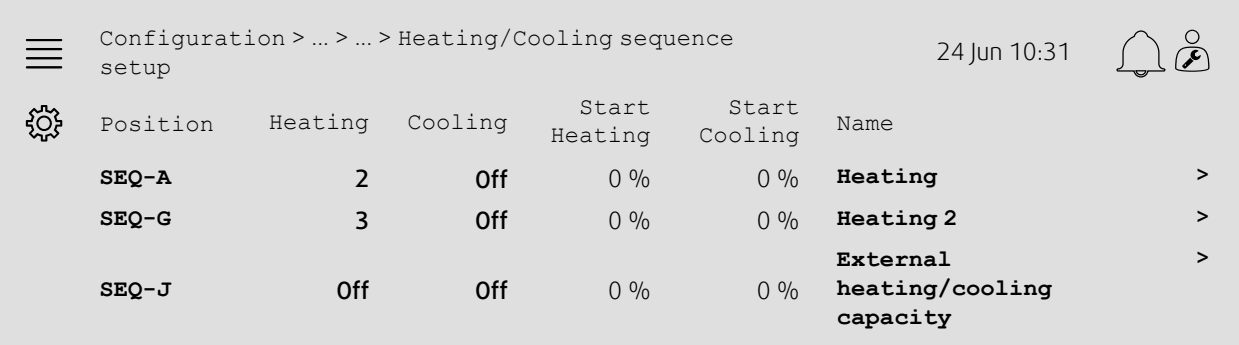

#### Step by step:

- 1. So Select Configuration from the navigation icons
- 2. Select Functions
- 3. Select Function activation
- 4. Select Heating/Cooling sequence setup
- 5. 5. Assign the activation order for the heating sequence by selecting number (1-10) in column Heating for  $SEQ-A$ ,  $-G$  or  $-J$

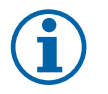

# **Note:**

Off = Sequence not activated. Sequence with lower number activates before sequence with higher number. In software version 4.0–1–05 the term "Off" is replaced with "No".

# **5.11.2 Configuration**

Configure what type of heater that is connected (e.g. water) and additional functions such as freeze protection and pump control in the Configuration > Functions > Function activation > Heating/Cooling sequence setup > Heating menu.

#### Overview:

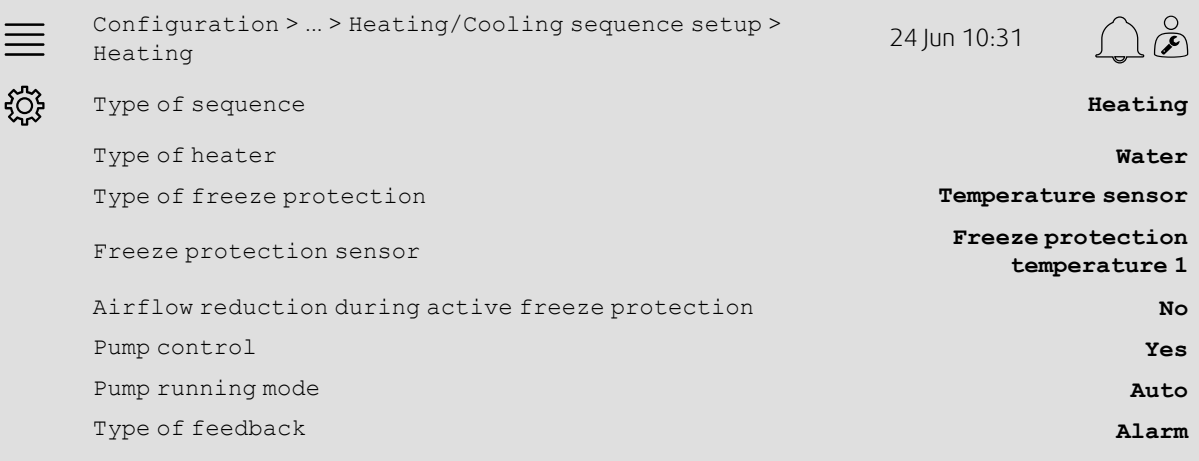

- 1. Select configuration from the navigation icons
- 2. Select Functions
- 3. Select Function activation
- 4. Select Heating/Cooling sequence setup
- 5. Select Heating (SEQ-A)
- 6. Select Water as Type of heater
- 7. Select Temperature sensor as Type of freeze protection
- 8. Select an unused sensor (e.g. 1) as Freeze protection temperature sensor
- 9. Optional, select Yes as Airflow reduction during active freeze protection
- 10.Select Yes as Pump control
- 11.Select the desired type of pump control (e.g. Auto) as Pump running mode
- 12.Select the desired type of pump feedback (e.g. Alarm) as Type of feedback.

## **5.11.3 Allocation**

Select I/O (in-output) placement of where the heater control signal output, pump start output and pump feedback input are connected to the controller in the Configuration > I/O allocation settings submenus Digital inputs, Analog outputs and Digital outputs.

#### Overview:

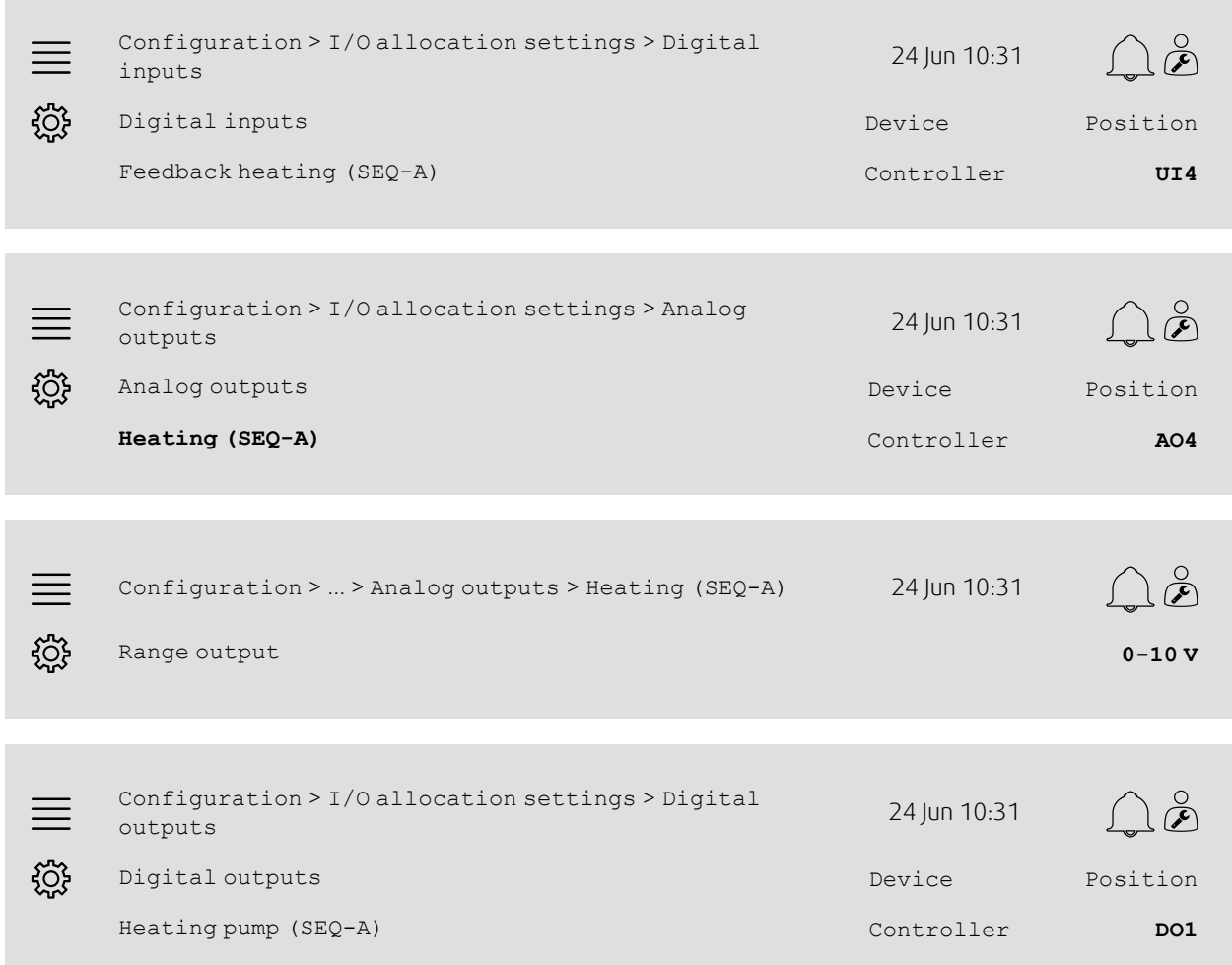

- 1.  $\frac{1}{2} \sqrt{\frac{1}{2}}$  Select configuration from the navigation icons
- 2. Select I/O allocation settings
- 3. Select Digital inputs
- 4. Select the input connected to the circulation pump's feedback contact (e.g. UI4) as position for Feedback heating (SEQ-A)
- 5. Go back to I/O allocation settings (use the navigation path Configuration > I/O allocation settings)
- 6. Select Analog outputs
- 7. Select the analog output connected to the valve actuator control signal (e.g. AO4) as position for Heating (SEQ-A)
- 8. Select Heating (SEQ-A)
- 9. Adjust Range output to fit with the signal range of the valve actuator (e.g. 0-10 V)
- 10.Go back to I/O allocation settings (use the navigation path Configuration > I/O allocation settings)
- 11.Select Digital outputs
- 12.Select the digital output connected to the circulation pump (e.g. DO1) as postion for Heating pump (SEQ-A).

## **5.11.4 Operation settings**

Adjust the settings for pump control and freeze protection in the Data & Settings > Temperature control > Heating menu

#### Overview:

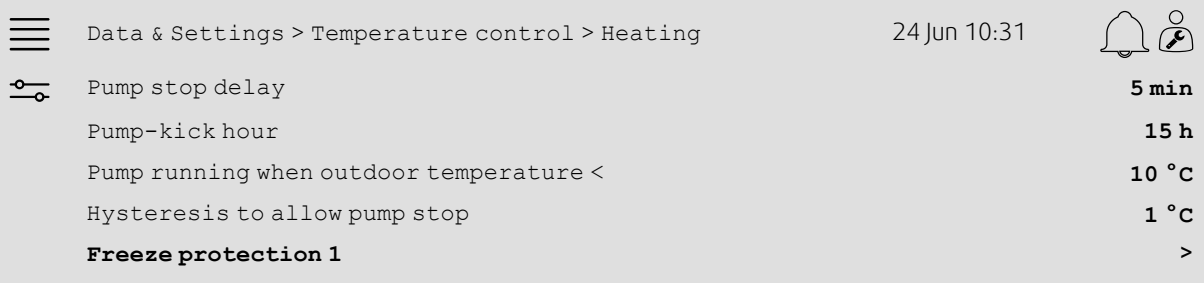

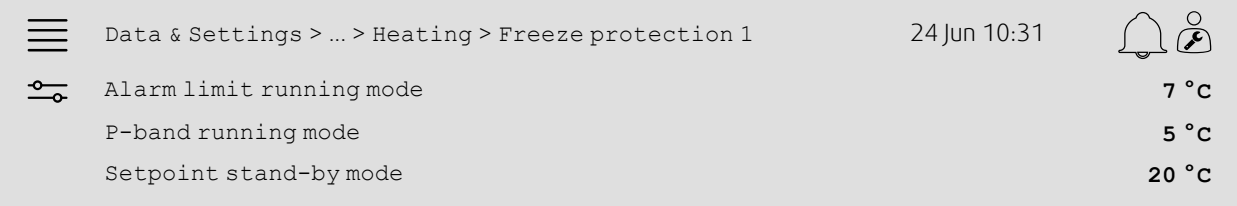

- 1. The Select Data & Settings from the navigation icons
- 2. Select Temperature control
- 3. Select Heating
- 4. Set the desired time for Pump stop delay
- 5. Set the desired hour to test the pump as Pump-kick hour (e.g. 15 means the pump will be tested at 3 pm (15:00) each day)
- 6. Adjust the outdoor temperature to start the pump as Pump running when outdoor temperature <
- 7. Adjust the increase in the outdoor temperature to stop the pump as Hysteresis to allow pump stop
- 8. Select Freeze protection 1
- 9. Adjust the freeze protection alarm limit as Alarm limitation running mode
- 10.Adjust the temperature range of where freeze protection starts overriding the actuator as P-band running mode (e.g. if Alarm limit running mode =  $7^{\circ}$ C and P-band running mode =  $5^{\circ}$ C the freeze protection will start overriding the actuator when the freeze protection temperature reaches 12 °C)
- 11.Adjust the freeze protection function's setpoint for when the unit is stopped as Setpoint standby mode.

# **5.12 Changeover**

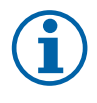

### <span id="page-32-0"></span>**Note:**

To get a start signal for heating or cooling, use the corresponding sequence's digital start signal, see chapter [5.10.2.](#page-25-0)

## **5.12.1 Configuration**

Select one heating sequence and one cooling sequence out of the configured sequences to use with the changeover function in the Configuration > Functions > Function activation > Heating/Cooling sequence setup > Changeover settings menu.

#### Overview:

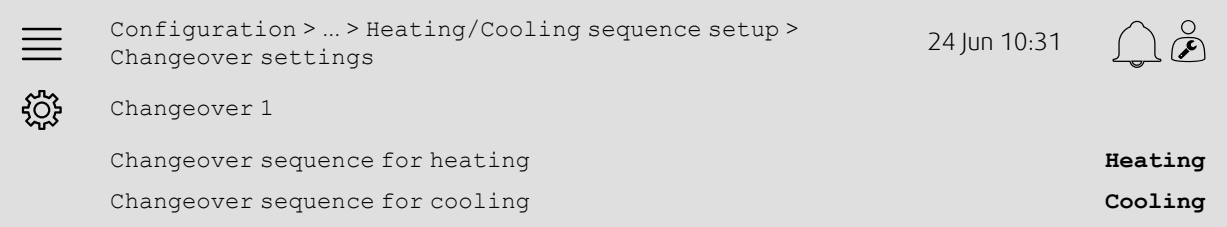

### Step by step:

- 1. Suppose Select Configuration from the navigation icons ◯
- 2. Select Functions
- 3. Select Function activation
- 4. Select Heating/Cooling sequence setup
- 5. Select Changeover settings
- 6. Select which sequence to control the changeover function when heating as Changeover sequence for heating
- 7. Select which sequence to control the changeover function when cooling as Changeover sequence for cooling.

# **5.12.2 Allocation**

Select I/O (in-output) placement of where the changeover output and feedback input are connected to the controller in the Configuration > I/O allocation settings submenus Digital inputs, Analog outputs and Digital outputs.

#### Overview:

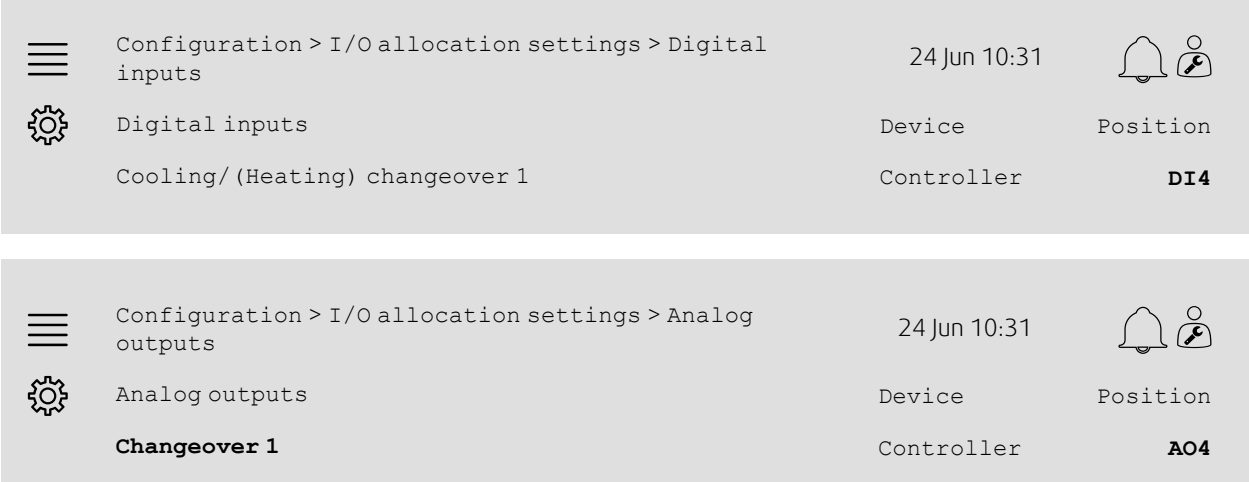

 $\equiv$ Configuration > ... > Analog outputs > Changeover 1 24 Jun 10:31

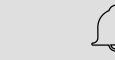

Range output **0-10 V**

#### Step by step:

ड़॔ॕॖड़

1. So Select Configuration from the navigation icons

- 2. Select I/O allocation settings
- 3. Select Digital inputs
- 4. Select the input connected to the heating/cooling feedback (e.g. DI4) as position for Cooling/(Heating) changeover 1
- 5. Go back to I/O allocation settings (use the navigation path Configuration > I/O allocation settings)
- 6. Select Analog outputs
- 7. Select the analog output connected to the control signal (e.g. AO4) as position for Changeover 1
- 8. Select Changeover 1
- 9. Adjust Range output to the desired voltage range (e.g. 0-10 V).

# <span id="page-33-0"></span>**5.13 External stop**

## **5.13.1 Activation**

Set External stop to Yes in the list of available functions in the Configuration > Functions > Function activation menu.

#### Overview:

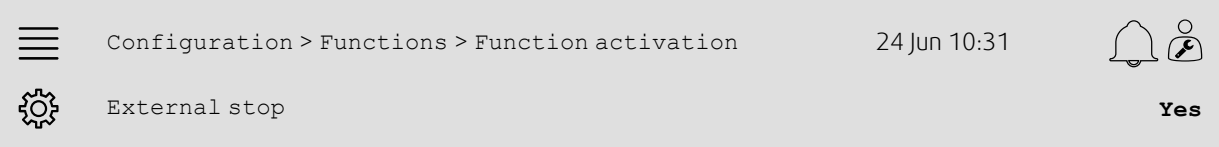

- 
- select configuration from the navigation icons
- 2. Select Functions
- 3. Select Function activation
- 4. Select Yes as External stop.

## **5.13.2 Allocation**

Select the I/O (in-output) placement of where the external stop switch is connected to the controller in the Configuration > I/O allocation settings > Digital inputs menu.

#### Overview:

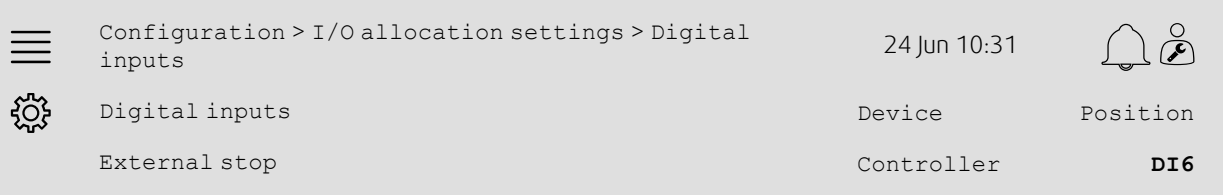

### Step by step:

1. Select configuration from the navigation icons 2. Select I/O allocation settings

3. Select Digital inputs

4. Select the input connected to the external stop switch (e.g. DI6) as position for External stop.

# <span id="page-34-0"></span>**5.14 Support control**

### **5.14.1 Activation**

Set Support control to Yes in the from the list of available function in the Configuration > Functions > Function activation menu.

#### Overview:

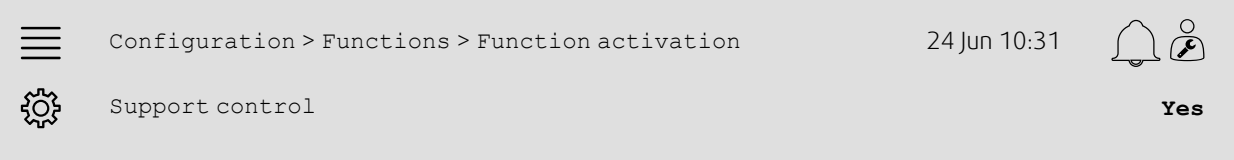

- 1. Suppose Select configuration from the navigation icons
- 2. Select Functions
- 3. Select Function activation
- 4. Select Yes as Support control

### 32 | Quick [configuration](#page-7-1) guides

## **5.14.2 Operating settings**

Adjust the start/stop limits for support heating/cooling and the min run time for the support control function in the Data & Settings > Demand control > Support control menu.

#### Overview:

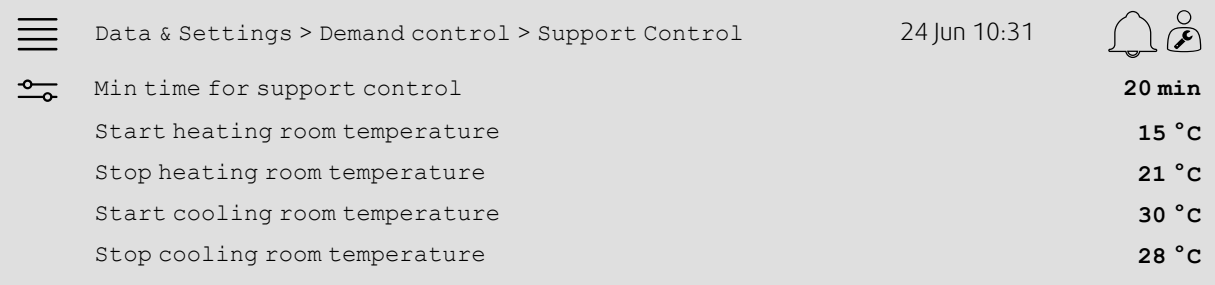

- 1.  $\frac{1}{\sqrt{1-\omega^2}}$  Select Data & Settings from the navigation icons
- 2. Select Demand control
- 3. Select Support control
- 4. Adjust the minimum run time in support control as Min time for support control
- 5. Adjust the start and stop temperatures for support heating as Start heating room temperature, Stop heating room temperature
- 6. Adjust the start and stop temperatures for support cooling as Start cooling room temperature, Stop cooling room temperature

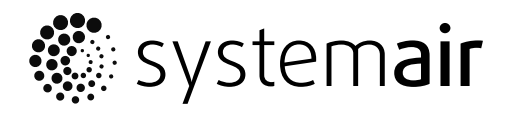

Systemair Sverige AB Industrivägen 3 SE-739 30 Skinnskatteberg, Sweden

Phone +46 222 440 00

www.systemair.co m